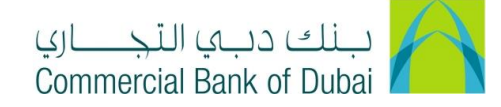

## **HOW TO CREATE HARD TOKEN USER ID AND HOW TO ACTIVATE IT**

- 1- Open the website:<https://www.cbd.ae/iBusiness>
- 2- Enter Your Admin ID and enter the PIN(4 digits) + Token (6 digits number displayed on the user device)
- 3- Click on Login Button

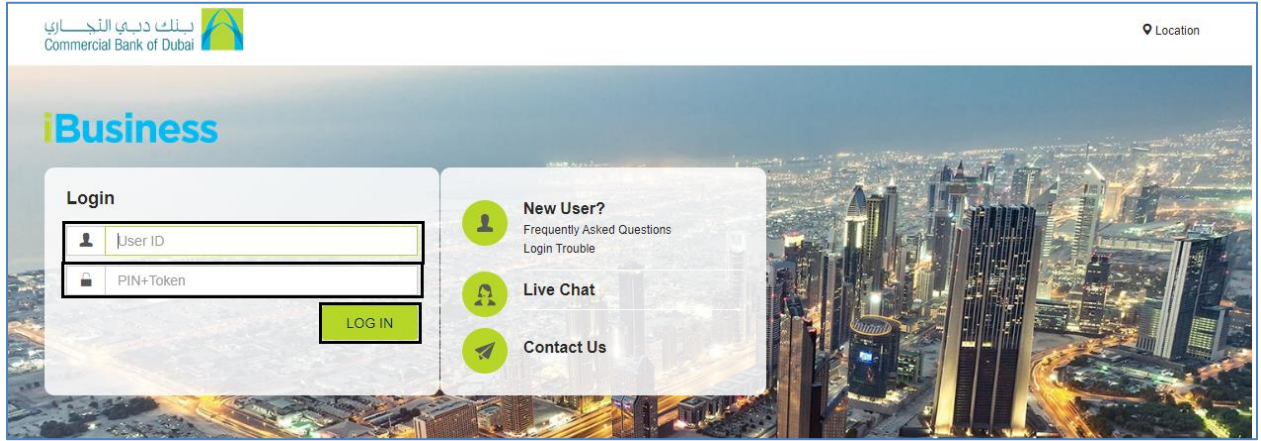

4- Click on Users & Roles Management on the top bar

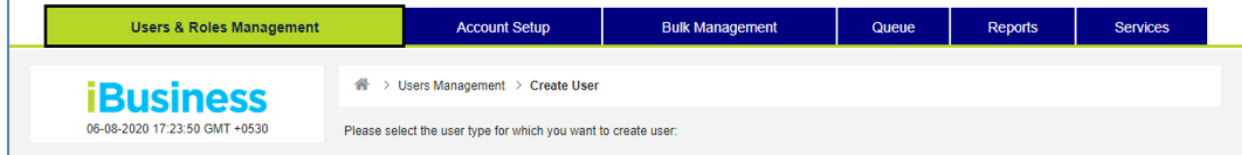

5- Click on User management

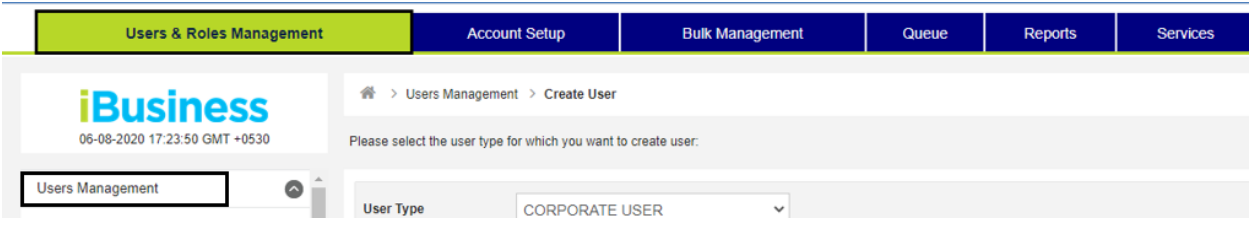

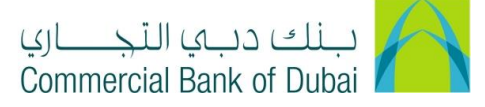

6- Click on Create User tab and then click on Create User button on the right side

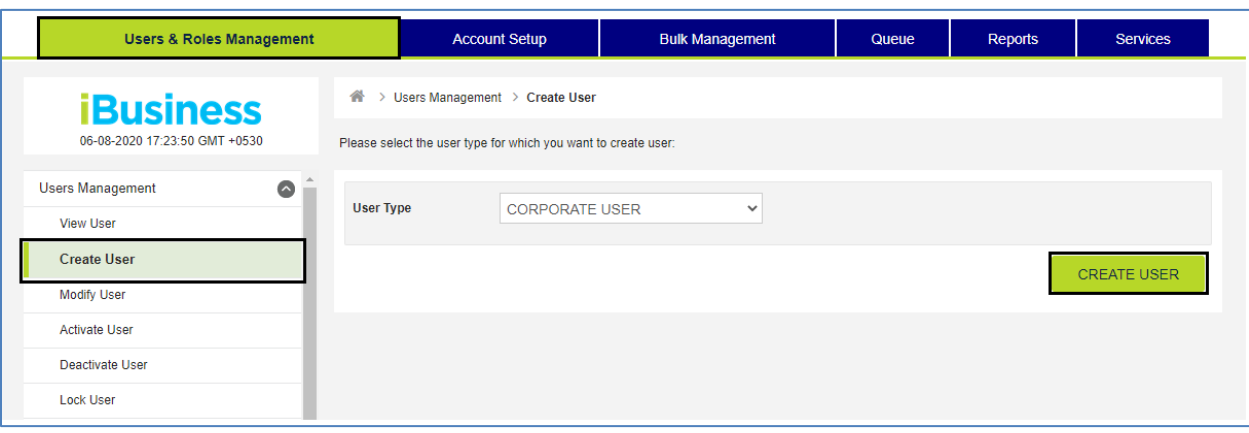

- 7- Enter the below mandatory details in the User Profile page
	- a. First name:
	- b. Last name:
	- c. Token serial number: Enter 9 digits mentioned on the back of user token on the bar code
	- d. Check the User Bulk Template ID Mapping Required box
	- e. Email:

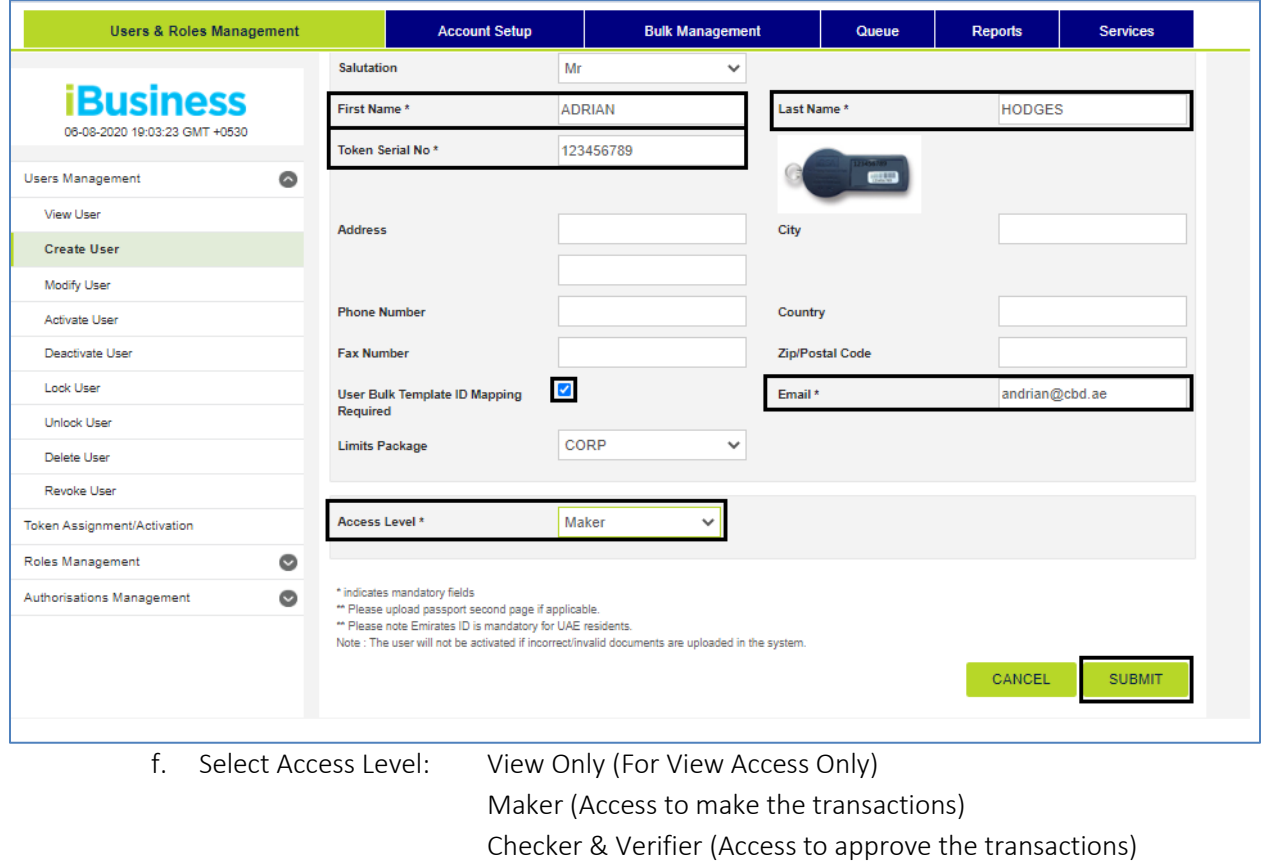

Maker & Checker (For complete access)

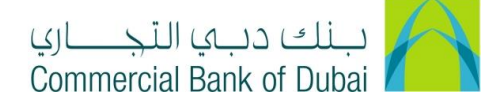

8- Note: For Access Level\*: Checker & Verifier/ Maker & Checker, Please fill up additional details and Click SUBMIT

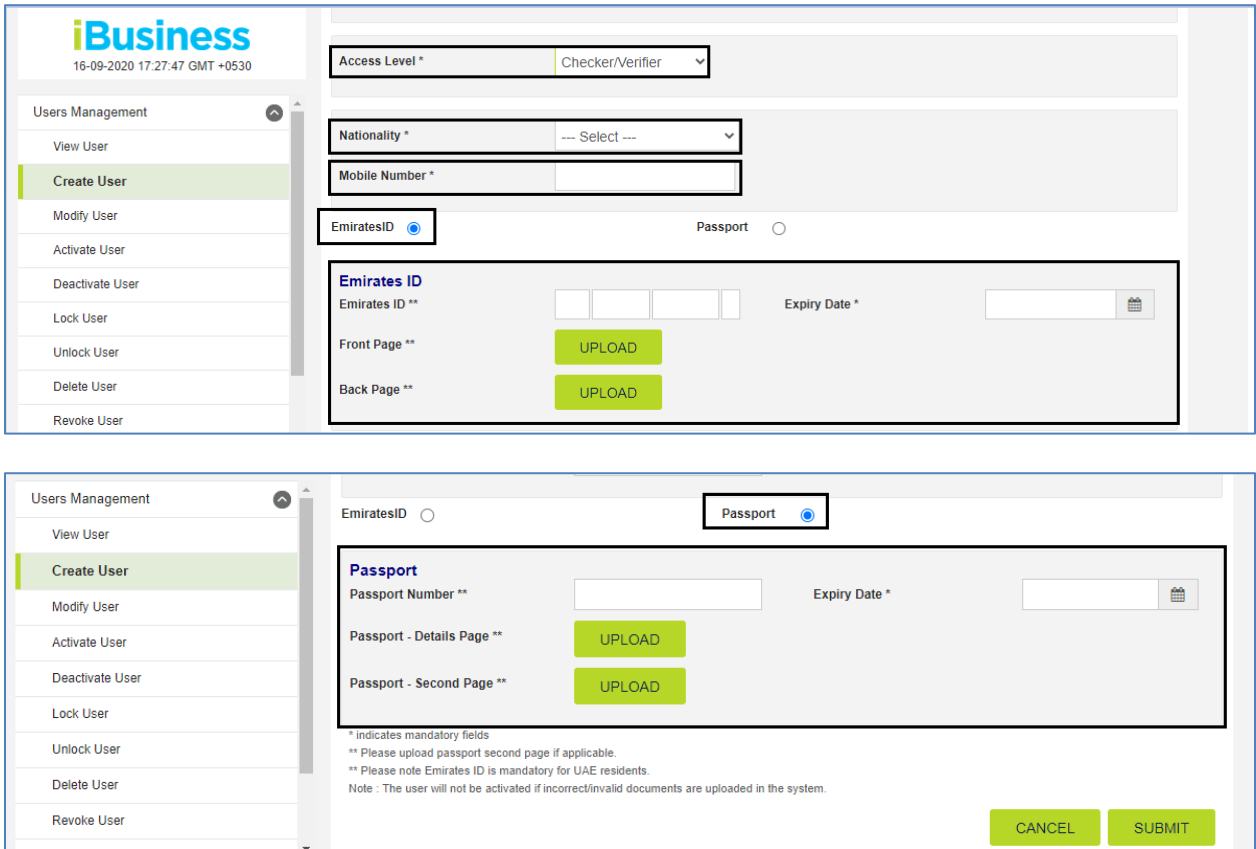

9- Select Internet and Mobile Application boxes and Enter the User ID\* in Internet and Mobile Banking field and click on SUBMIT. The User ID\* is the user name you are setting up for user token, It will be used to access iBusiness.

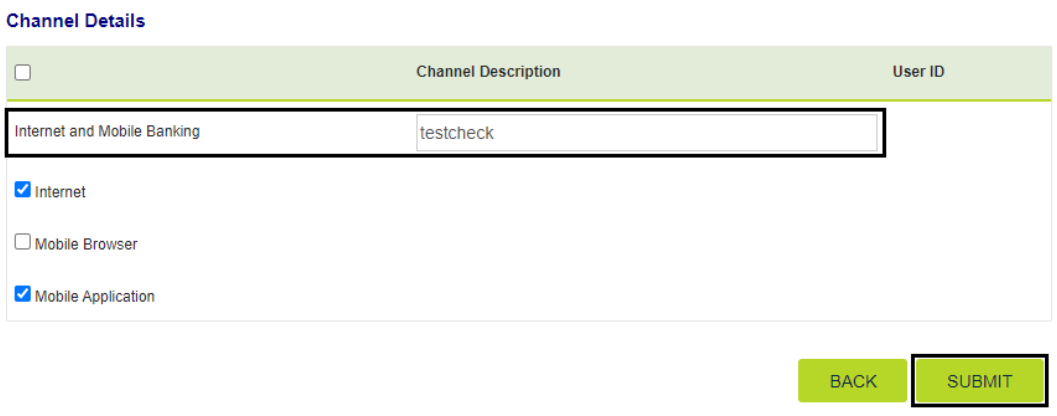

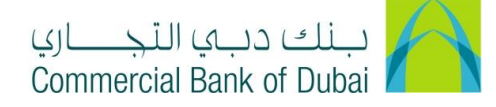

10- Review information and click on SUBMIT.

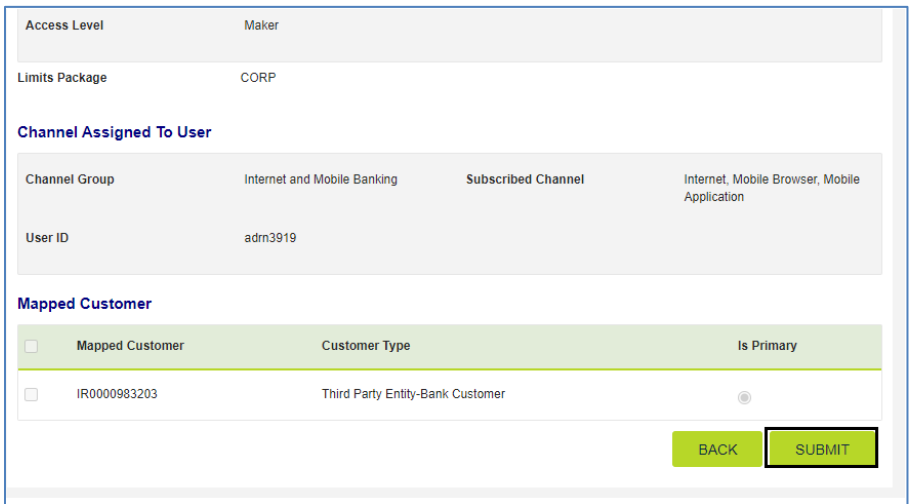

11- Select all check boxes available next to predefined rules in order to give complete access(View and Transactions) to user except BENE RESTRICTIONS and click SUBMIT.

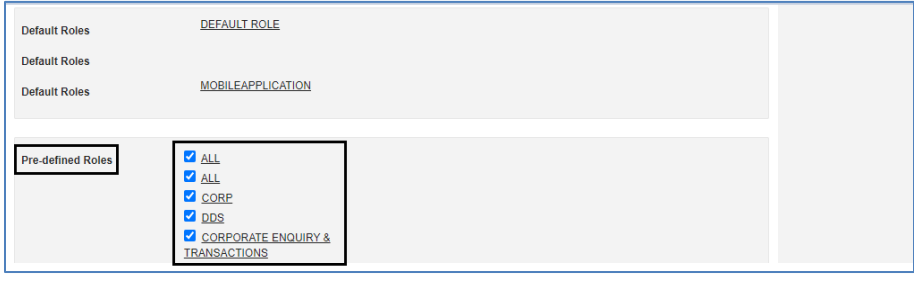

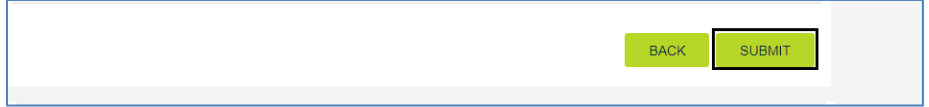

## 12- Click CONFIRM.

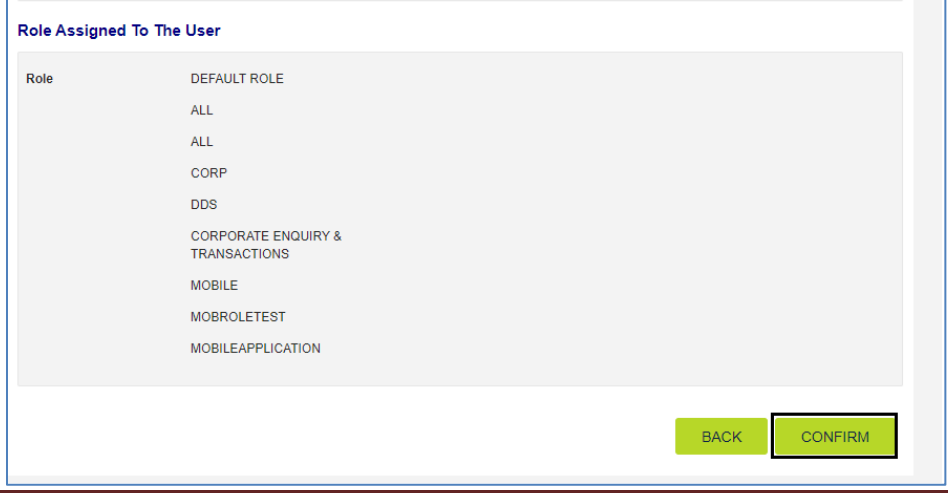

iBusiness User Guide – Page 4

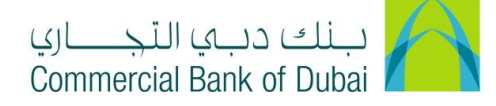

13- You will be redirected to the RSA token screen where you can enter the token code (PIN + 6 digits number displayed on the device). You will get a confirmation that User ID is created successfully.

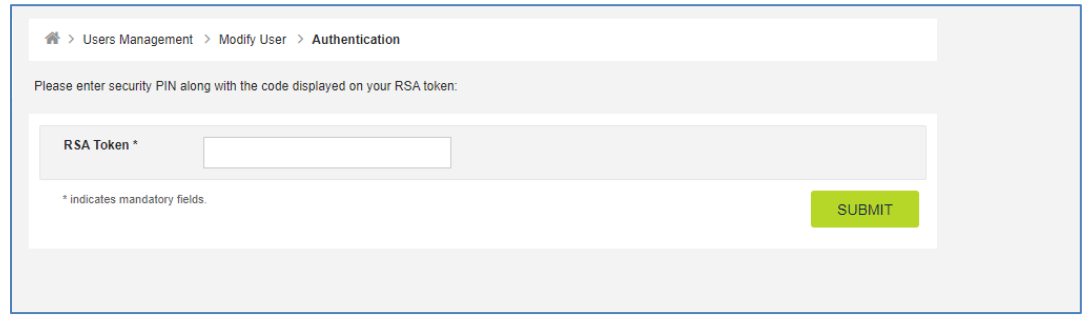

Once User is created, please follow the below steps for Account Setup

1- Click on Account Setup and on next page without entering any details click the SEARCH button.

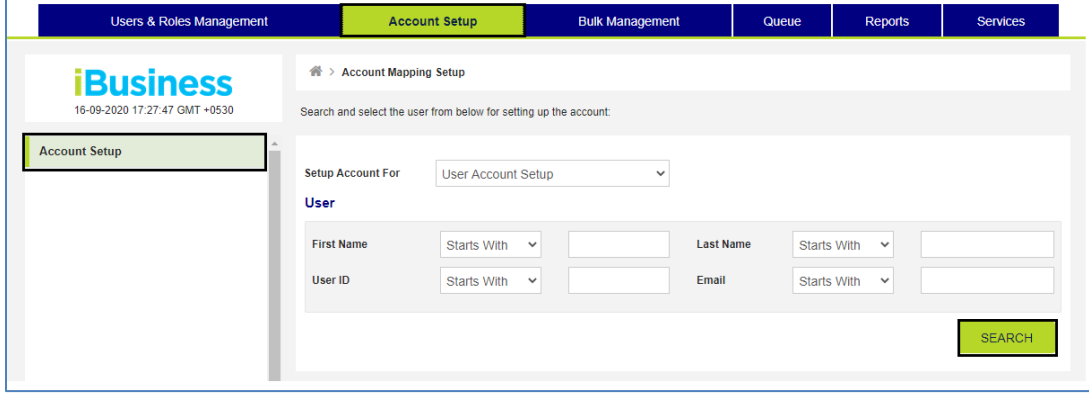

2- User ID will be displayed at the bottom of page. Check the button next to user id and click the **SELECT** button

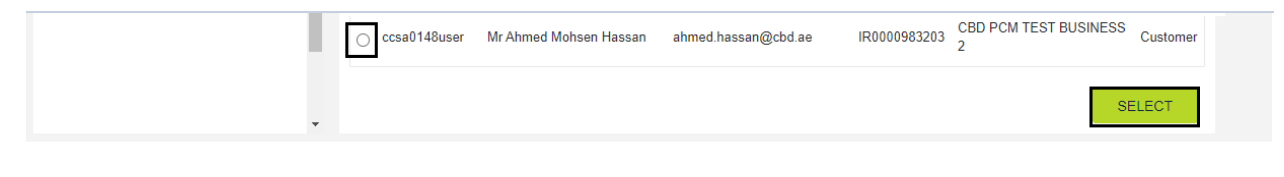

3-

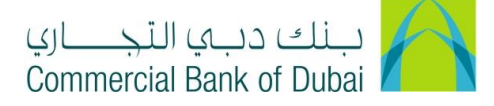

4- Select all the check boxes (Internet, Browser Based Mobile, Mobile Application, Transactions, Inquiries) and click on SUBMIT

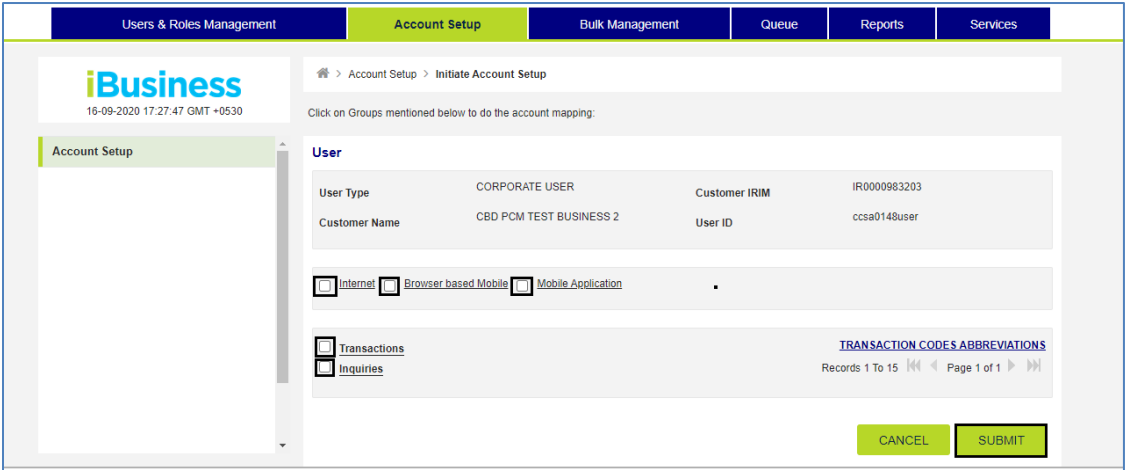

5- Click on CONFIRM, You will get the confirmation that Account Setup is completed successfully.

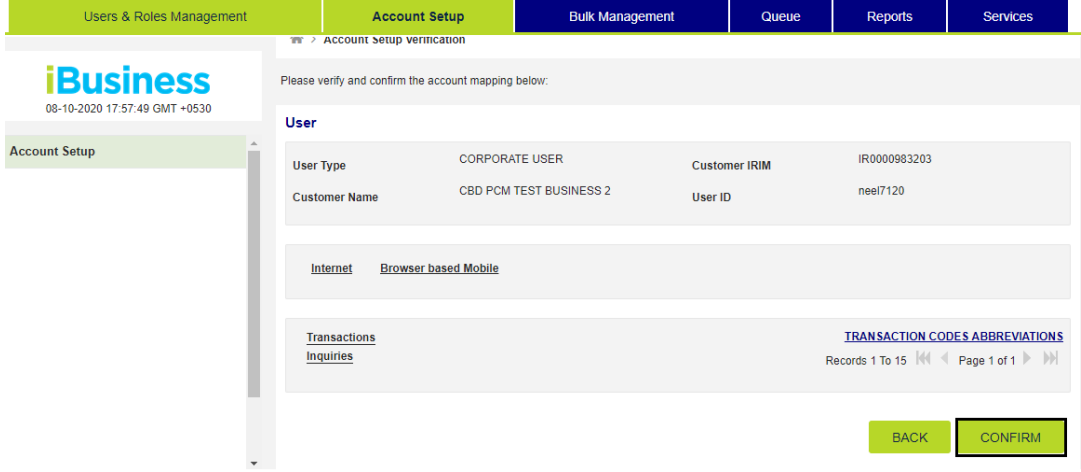

6- Click on Users & Roles Management, and select Authorizations Management, Click on Authorization Rules, Click on CREATE

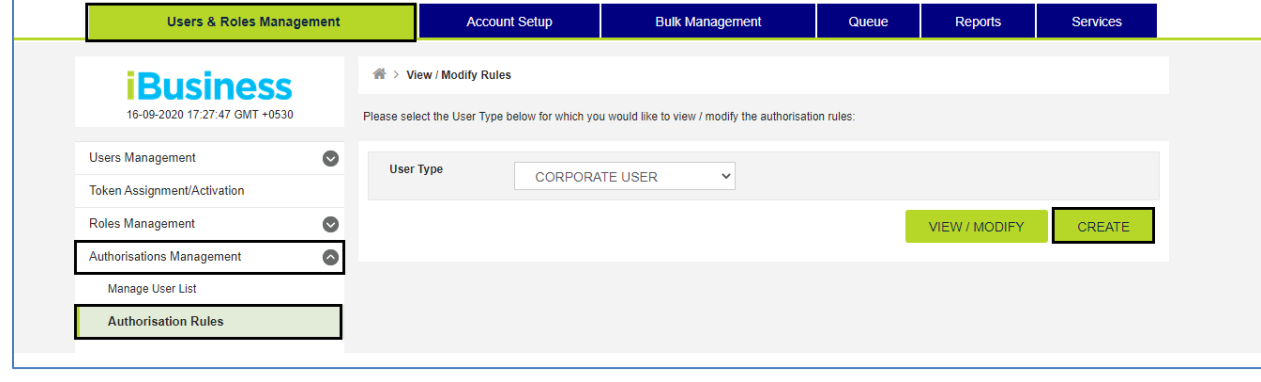

iBusiness User Guide – Page 6

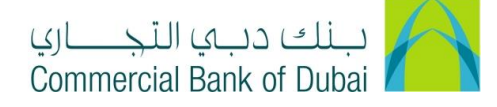

7- Select Maker (User who create transactions) from Drop down, Enter Amount From\* (Minimum Amount Limit), Enter Amount To\* (Maximum Amount Limit) and Click on SUMBIT

Authorization Required Condition

a. Authorization Required box needs to remain unchecked for Auto Authorized transactions. (User will initiate the transaction and it will go to bank for further processing without any approval)

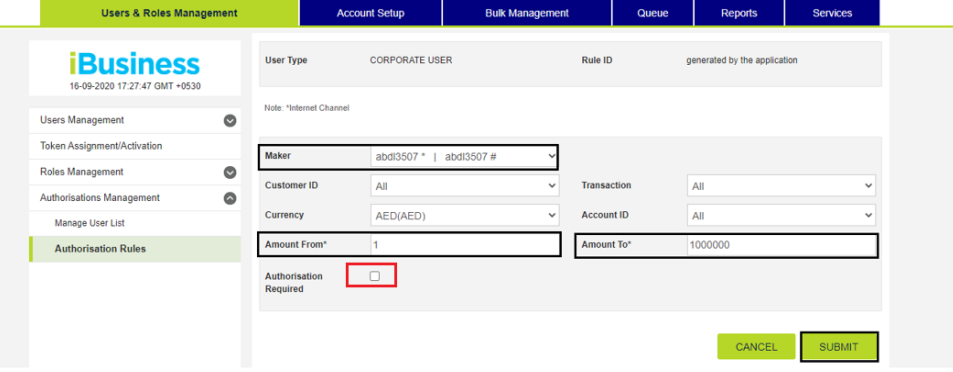

## b. Click on CONFIRM

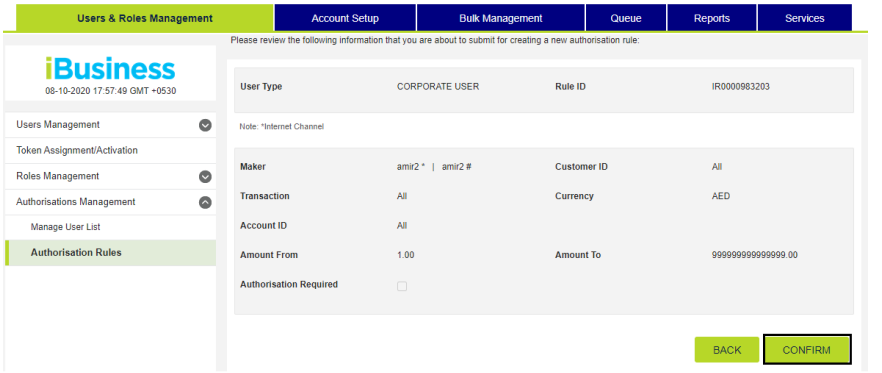

c. You will be redirected to the RSA token screen where you can enter the token code (PIN + 6 digits number displayed on the device). You will get a confirmation that Authorization Rules has been successfully created.

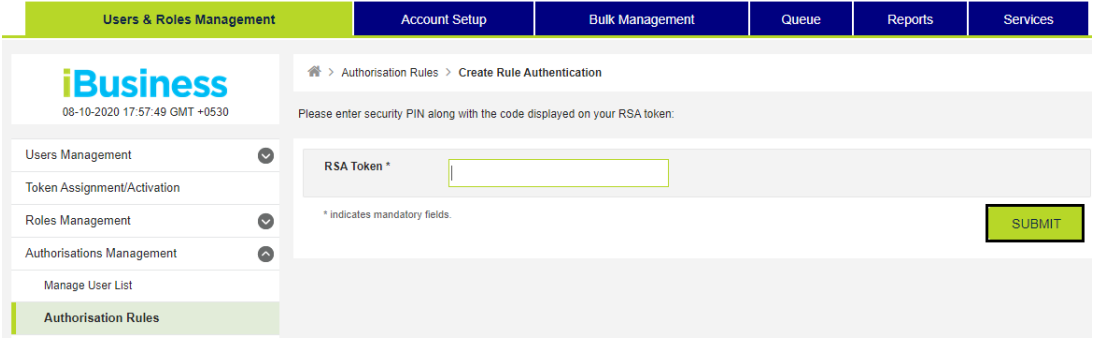

iBusiness User Guide – Page 7

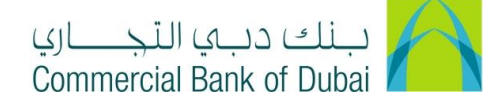

1. Select Authorization Required box and choose Approval ID in List ID (User will initiate the transaction, List ID user will approve it and it will go to bank for further processing. Multiple list ID may be populated depending on the approval matrix) and click on SUBMIT

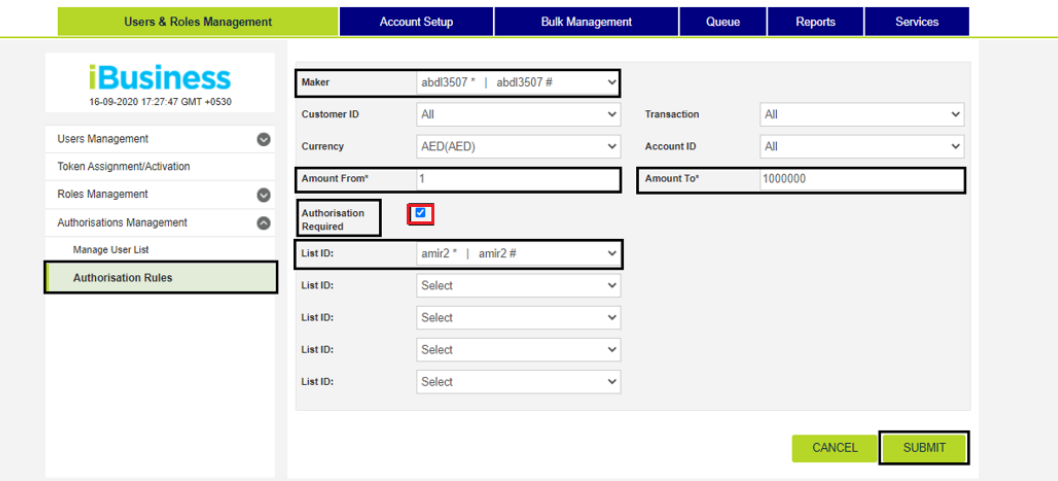

## 2. Click on CONFIRM

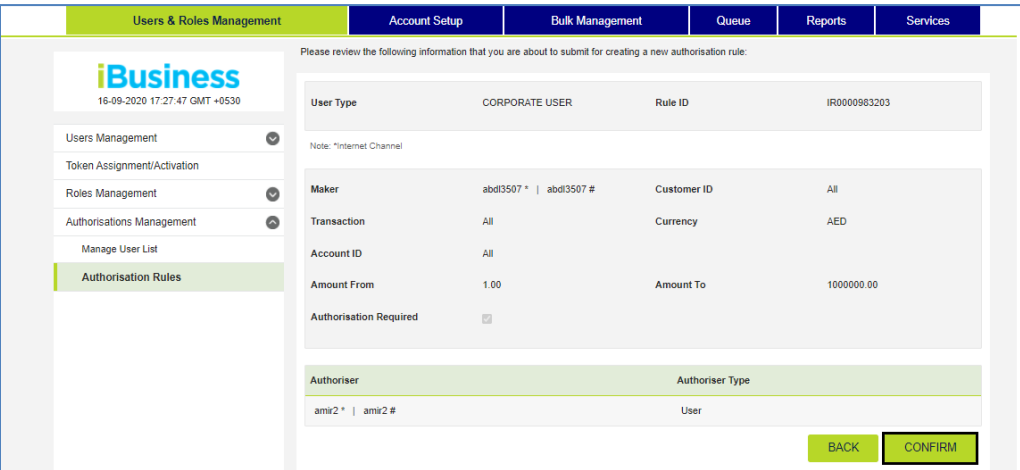

3. You will be redirected to the RSA token screen where you can enter the token code (PIN + 6 digits number displayed on the device). You will get a confirmation once the Authorization Rules are successfully created.

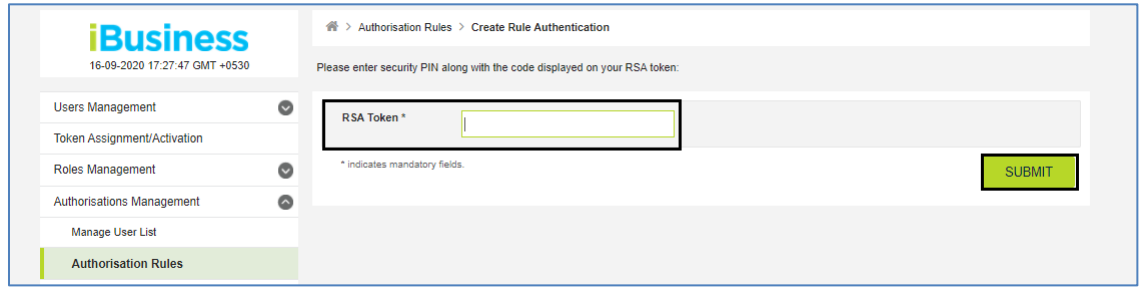

iBusiness User Guide – Page 8